スマートフォンから大学プリンターに無線で印刷する設定方法

札幌学院大学 電子計算機センター サポートデスク

#### ※スマートフォンを学校の Wi-Fi に繋いでおかないと IP アドレスを入力しても検出され ないのでご注意ください!

①KYOCERA Mobile Print アプリを

インストールします。

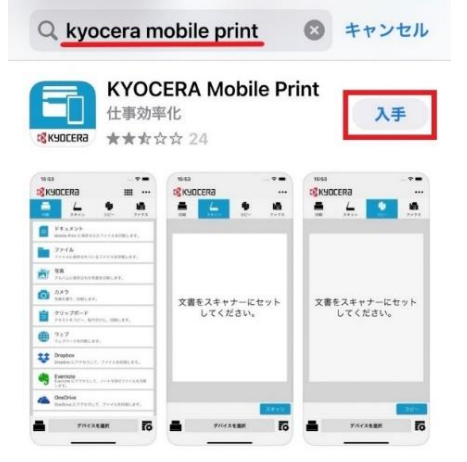

②アプリケーションを開きます。

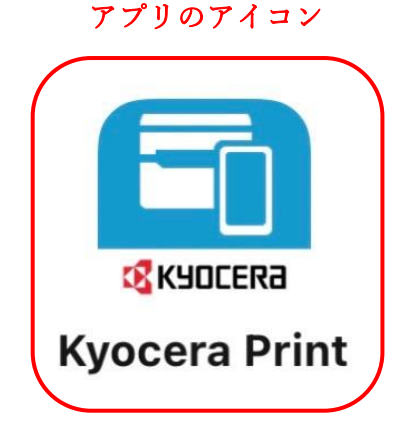

③アプリからの[通知]及び[データ収集]は 任意で選択してください。

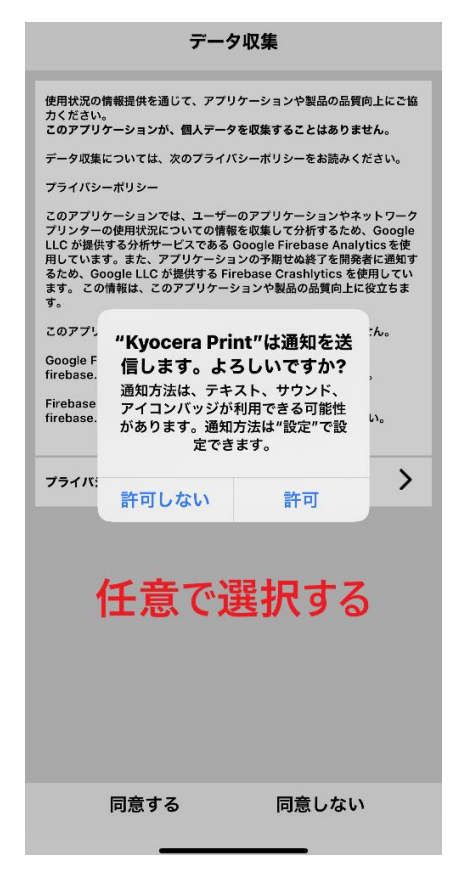

④[デバイスを選択]をタップします。

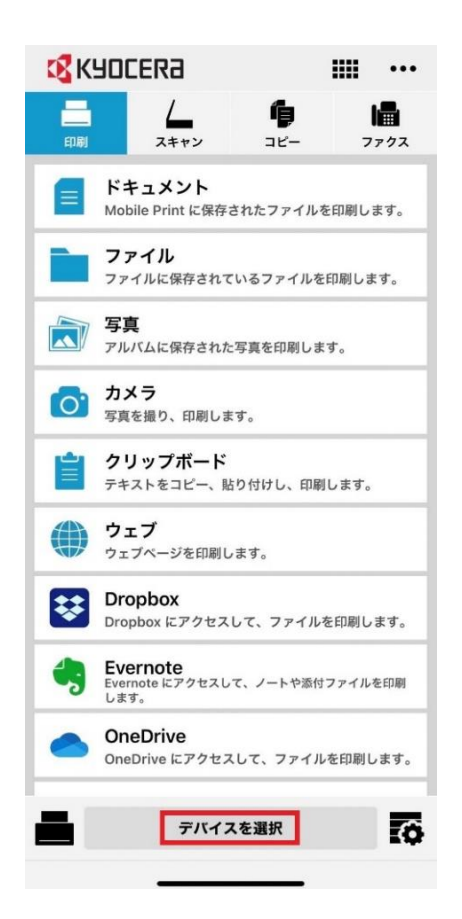

### スマートフォンから大学プリンターに無線で印刷する設定方法

#### ⑤[手動]→[IP アドレス入力] →[確認] ※プリンター一覧 →[選択]の順番で操作してください。

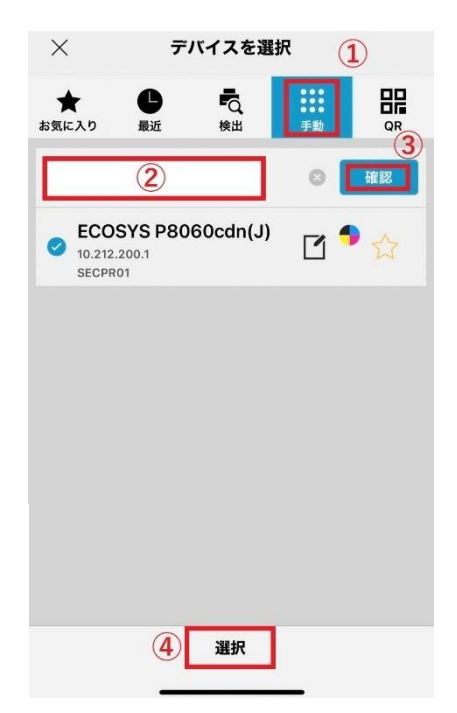

**BTBLE STATE** 

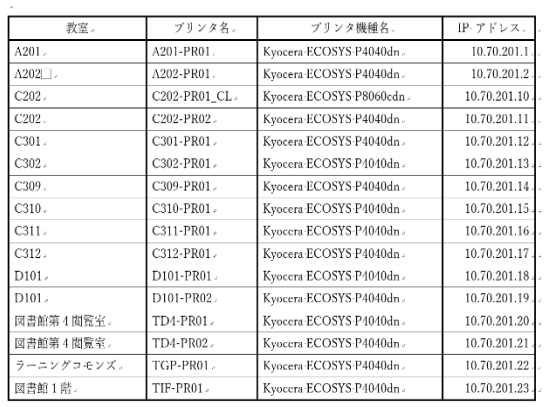

【新札幌キャンパス】。

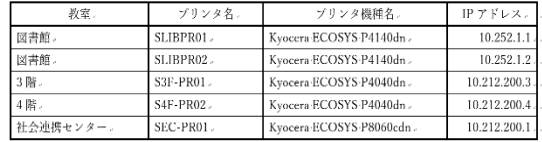

## ⑥プリントしたいファイルの種類 (ドキュメントや写真など)を選択 してください。

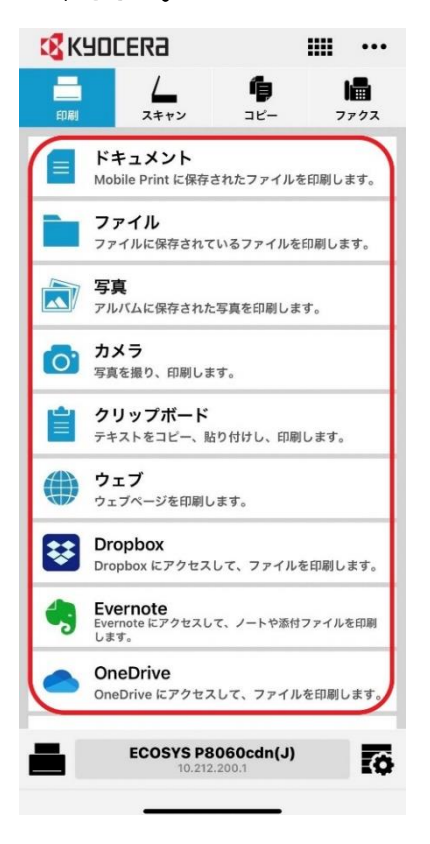

# ⑦右下の[歯車マーク]から印刷設定が選べます。 設定完了後に[印刷]をタップすると指定のプリンター から印刷ができます。

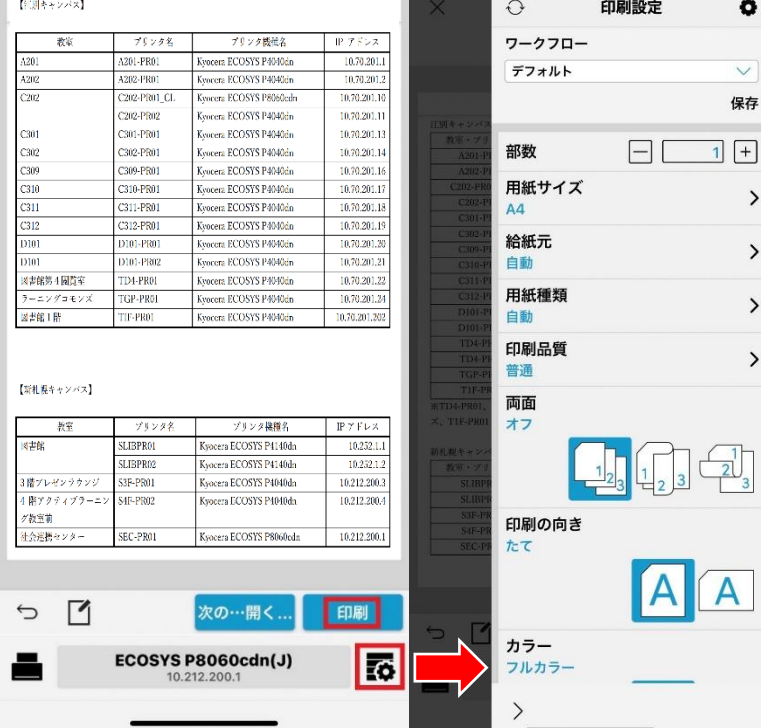